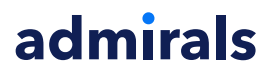

### **MT4 Supreme Edition Indikatorenpaket**

In diesem Handbuch finden Sie die Beschreibung zur Installation und Nutzung der MT4 Supreme Edition. Der Installationsprozess und die Features sind die gleichen wie in der neuen **MT5 Supreme Edition**. Die Anweisungen in diesem Handbuch können also sowohl für die MT4 als auch für die MT5 Supreme Edition genutzt werden.

Indikatoren sind technische Hilfswerkzeuge, die die Handelssoftware MetaTrader ergänzen. In der Regel wird der Chart über eine mathematische Formel analysiert, um Rückschlüsse aus der Charthistorie ziehen zu können.

Indikatoren dienen dazu, Trading-Signale zu liefern oder Ihnen bei der Analyse des Charts, seinen Trendbewegungen, Widerstands- und Unterstützungszonen zu helfen.

### **1.Installieren und Öffnen der Indikatoren**

Zuerst hier die MT4 Supreme Edition [herunterladen](https://admiralmarkets.com/de/handelsplattformen/metatrader-tuning-supreme). Stellen Sie sicher, dass der MetaTrader 4 während der Installation geschlossen ist.

Sie erhalten eine *.zip-Datei*, die Sie nach dem Download öffnen. Starten Sie die in der *.zip-Datei* enthaltene Datei Admiral-MT4-Apps.exe mit einem Doppelklick. Daraufhin öffnet sich der Installationsassistent.

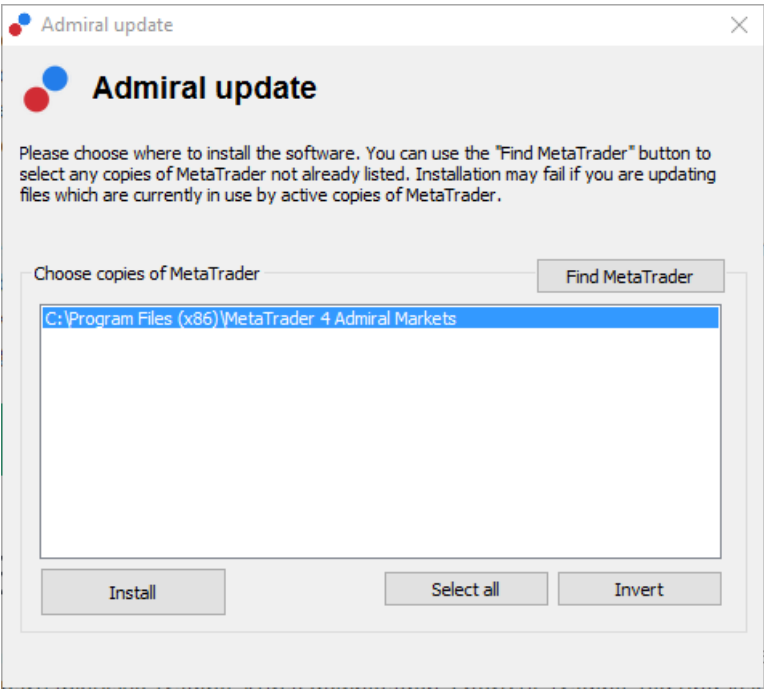

Falls Sie mehrere MetaTrader auf Ihrem Computer installiert haben, können Sie mit dem MetaTrader finden Button die richtige Instanz suchen.

Wählen Sie dann die Version aus, klicken Sie auf *Installieren* und folgen den Installationsschritten, bis Sie die Nachricht bekommen, dass die Installation erfolgreich abgeschlossen wurde.

Derzeit sind die MT4 Supreme-Erweiterungen nur für Windows verfügbar, einige Indikatoren funktionieren aber auch auf dem Mac OS. Die Installationsanleitung für die Indikatoren unter Mac OS X finden Sie unter Punkt 1.1.

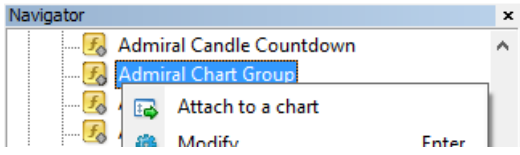

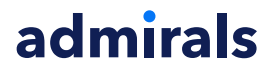

Nach der Installation werden Sie die Indikatoren im Navigator-Fenster Ihres MetaTrader vorfinden.

Um sie auf einem Chart zu platzieren,

- 1. klicken Sie mit der rechten Maustaste auf den gewünschten Indikator und
- 2. wählen Auf Chart anwenden oder
- 3. ziehen Sie ihn via Drag & Drop in das Chart-Fenster.

#### **1.1.Installation unter Mac OS**

Auch unter Mac OS lassen sich einige der Admirals Indikatoren nutzen. Konkret handelt es sich dabei um den Candle Countdown Indikator, den High-Low Indikator, den Local Time Indikator, die Order History, den Pivot Indikator und den Spread Indikator.

Um die Installationsdateien für den Mac zu erhalten, melden Sie sich bitte beim Kundenservice.

Sobald Sie die Dateien erhalten haben, schließen Sie den MetaTrader 4. Um das Programm komplett zu beenden, machen Sie einen

- 1. Rechtsklick auf das MetaTrader Symbol im Dock
- 2. und klicken auf Beenden.

Für die Installation

- 1. öffnen Sie Ihren Programme-Ordner
- 2. und suchen das Programm MetaTrader 4 Admirals
- 3. Machen Sie einen Rechtsklick und
- 4. klicken Sie anschließend auf Paketinhalt anzeigen.
- 5. Öffnen Sie im folgenden Fenster den Ordnerpfad: *drive c → Program Files → MetaTrader 4* Admirals → MOL 4 → Indicators. Dort kopieren Sie die Indikatoren, die Ihnen als .ex4-Datei vorliegen, hinein
- 6. Starten Sie anschließend den MetaTrader.

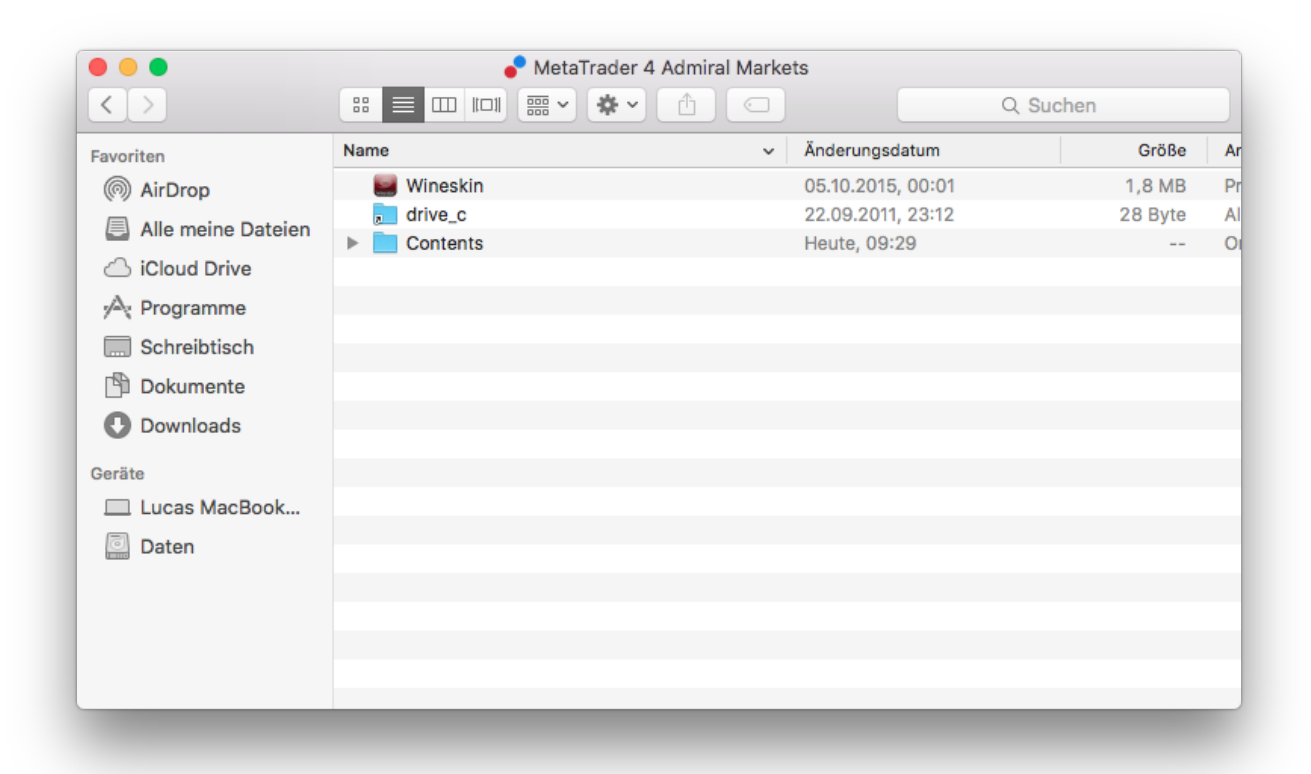

nutzen können.

## **2.Admiral Candle Countdown**

Sobald der Indikator aktiviert wurde, wird Ihnen die (verbleibende) Zeit bis zur nächsten Kerze angezeigt.

Standardmäßig sehen Sie die Zeitangaben unten rechts in der Ecke des Chartfensters, Sie können die Position des Indikators jedoch in den Optionen verändern. Diese finden Sie in dem sich öffnenden Fenster, wenn Sie den Indikator auf das Chart anwenden.

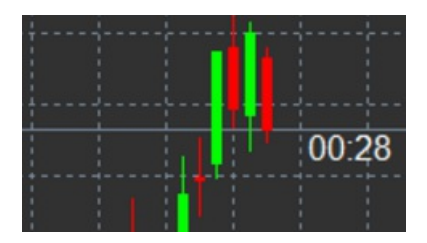

#### **2.1.Einstellungen des Candle Countdown Indikators**

Die einzelnen Einstellungsmöglichkeiten sind:

- 1. Label position Hier stellen Sie ein, an welcher Stelle im Chart sich die Restzeitangabe befinden soll.
- 2. Colour Wählen Sie die Textfarbe der Zeitanzeige.
- 3. Font und Font Size Konfiguration der Schriftart und -größe.

Es ist auch möglich, die Zeit direkt an der Kerze anzeigen zu lassen. Hierzu wählen Sie bitte die Position In line with price aus. Beachten Sie jedoch, dass die automatische Chartverschiebung hierzu aktiviert sein muss.

Zusätzlich können Sie in den Alert-Einstellungen Alarme für neue Kerzen festlegen.

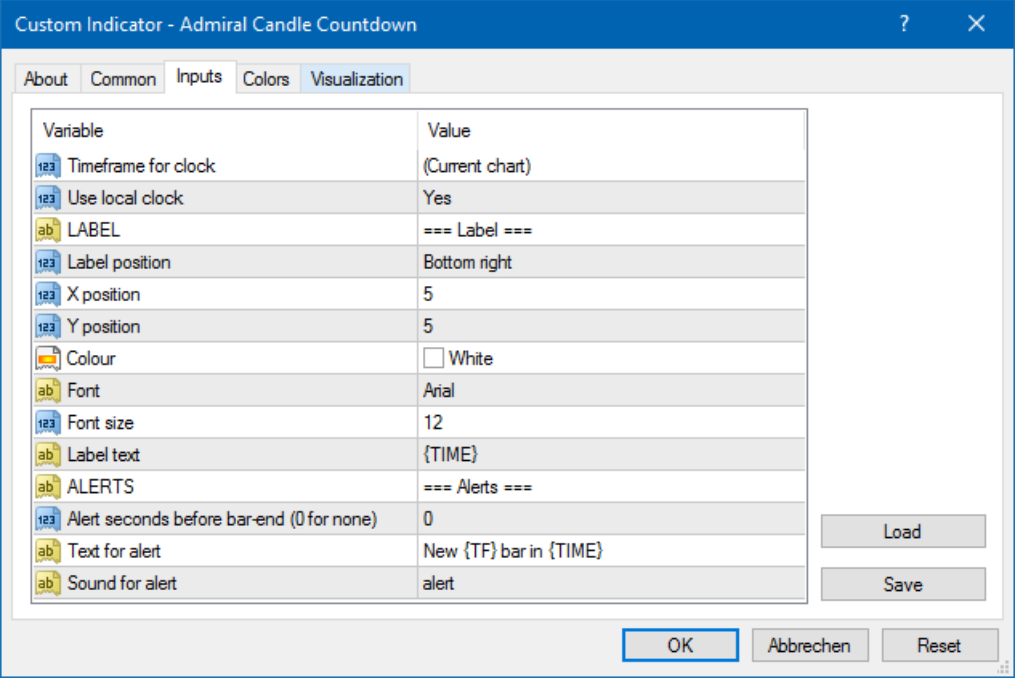

### **3.Admiral Chart Group Indikator**

Der Admiral Chart Group Indikator ist ein nützliches Hilfsmittel, um mehrere Charts miteinander zu

verknüpfen. So können Sie sich verschiedene Zeiteinheiten eines Instruments anschauen (bspw. M1, H1 und D1) und analysieren und anschließend mit nur einem Klick das Symbol aller Charts umschalten.

Der Vorteil des Chart Group Indikators liegt darin, dass bei einem Instrumentenwechsel das neue Instrument nur auf eines der miteinander verknüpften Charts angewendet werden muss. Die anderen Charts übernehmen das neue Instrument automatisch.

Um den Indikator zu nutzen, müssen Sie ihn auf alle gewünschten Fenster anwenden. Danach erscheint in der unteren rechten Ecke der Charts ein Textfeld.

Legen Sie einen Namen für Ihre Chart-Gruppe fest und tragen Sie den festgelegten Gruppennamen in die restlichen gewünschten Fenster ein. Groß- und Kleinschreibung spielt hierbei keine Rolle.

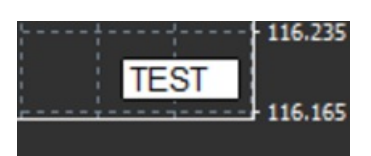

### **4.Admiral Freehand Drawing**

Der Admiral Freehand Drawing Indikator ist ein Tool um Freihandzeichnungen im Chart vorzunehmen.

Wenden Sie den Indikator auf das Chart an, halten Sie die D-Taste gedrückt und bewegen Ihre Maus, um zu zeichnen.

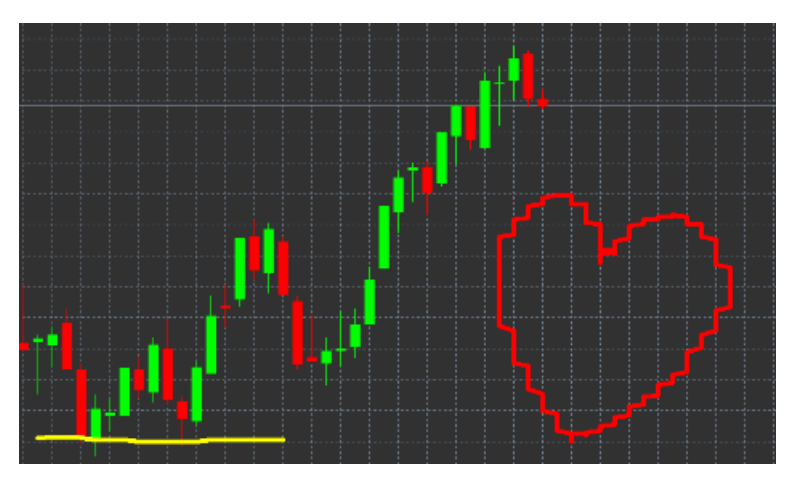

#### **4.1.Einstellungen und Tastenbelegung**

Standardmäßig ist Rot voreingestellt, wechseln können Sie zu den Farben:

- 1. Blau  $B$
- 2. Gelb  $Y$
- 3. Schwarz N
- 4. Weiß W

Um wieder zurück zu Rot zu gelangen, drücken Sie R.

Das letzte Objekt löschen Sie mit der Taste X.

Sie können im Einstellungsmenü die Tasten und Farben jedoch auch beliebig nach Ihren Wünschen anpassen.

Admiral Markets Cyprus Ltd Dramas 2, 1st floor, 1077 Nicosia, Cyprus Tel: +357 22 262 181 Email: info@admiralmarkets.com.cy CySEC Lizenznummer: 201/13 Registrierungsnummer: HE310328

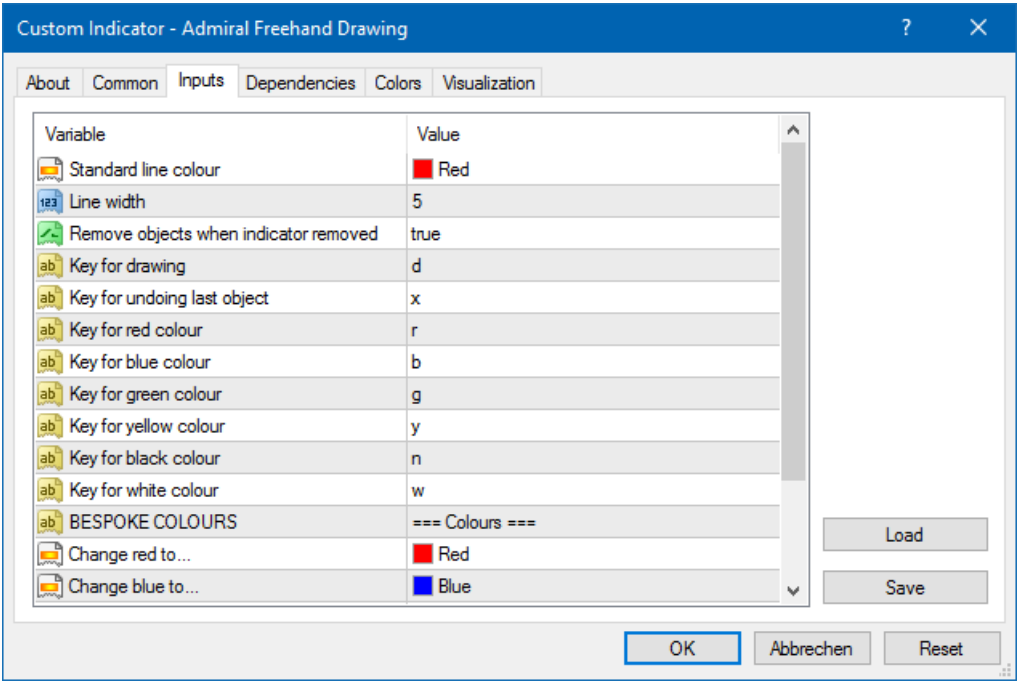

## **5.Admiral High-Low**

Der Admiral High-Low Indikator zeigt Ihnen Hoch- und Tiefpunkte der gewählten Zeitperiode an.

Es lassen sich der Hoch- und Tiefpunkt für jede Chartzeiteinheit anzeigen, also bspw. auch Minutenoder Stundenhochpunkte.

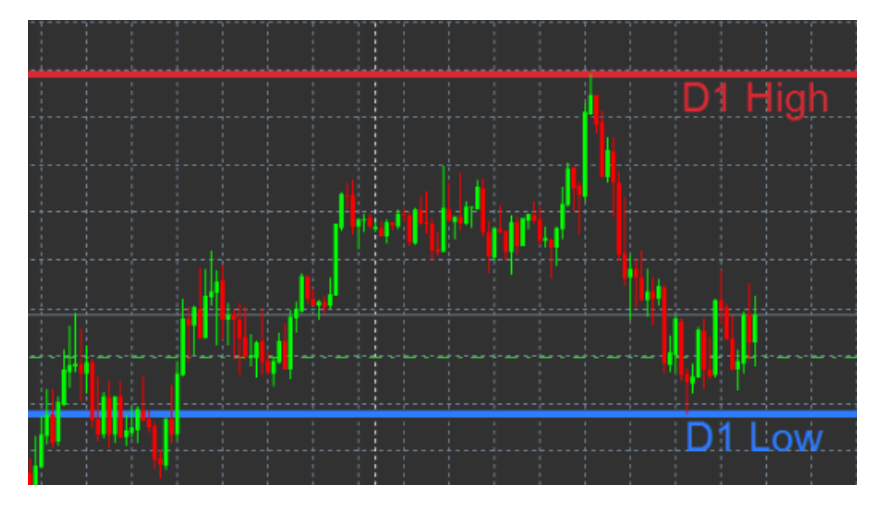

Standardmäßig werden die Tageshoch- und Tiefpunkte angezeigt.

Die Farben der Linien können Sie individuell nach Ihren Wünschen konfigurieren.

#### **5.1.Einstellungen des High-Low Indikators**

- 1. Timeframe for high & low Ändert die Zeiteinheit des Indikators.
- 2. Start at bar Nutzung der aktuellen oder vorherigen Kerze zur Berechnung der Hoch- und Tiefpunkte.
- 3. Numbers of bars to include Anzahl der Kerzen, die in die Berechnung einfließen.
- 4. Daily time range Hier stellen Sie die Uhrzeit ein, die für Hoch- und Tiefpunkte berücksichtigt wird.
- 5. Apply the time ranges to open-close as well as high-low Stellen Sie hier ein, ob der oben genannte Zeitrahmen auch für die Open- und Close-Linien gilt.

- 6. Colour for high and low line Legen Sie die Farben für die High- und Low-Linie fest.
- 7. Widen/narrow by amount Verschieben Sie die Linie um X Punkte.
- 8. Units for widening Wählen Sie für die Linienverschiebung zwischen Pips, Prozent oder Kurswert.
- 9. Line style Passen Sie den Stil der Open-Close-Linien an.
- 10. Colour for open line Aktivieren Sie die Periodeneröffnungslinie, indem Sie eine Farbe einstellen. Die Linie bleibt deaktiviert, solange die Farbe auf None steht.
- 11. Colour for close line Aktivieren Sie die aktuelle Periodenschlusslinie, indem Sie eine Farbe einstellen.
- 12. Colour for previous-close line Aktivieren Sie die vorherige Periodenschlusslinie, indem Sie eine Farbe einstellen.
- 13. Label-settings Setzen Sie hier Labeleinstellungen fest, wie Schrift, Linientyp etc.
- 14. Alert-settings Legen Sie fest, ob bei Durchstoßen der Linien ein Alarm ertönen soll.

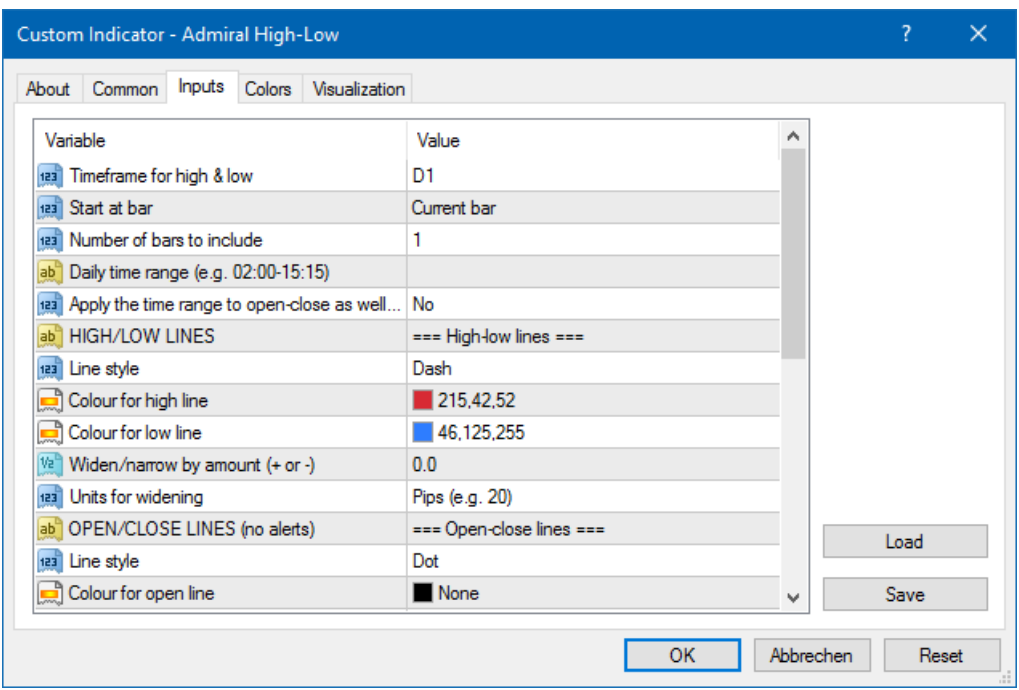

## **6.Admiral Local Time**

Der Admiral Local Time Indikator bietet Ihnen die Möglichkeit, Ihre aktuelle Lokalzeit im Chart anzeigen zu lassen.

Die Anzeigefarbe kann angepasst werden.

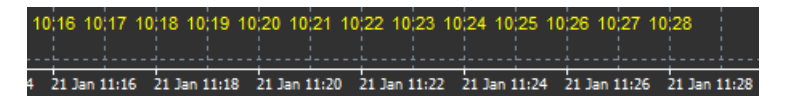

## **7.Admiral Order History**

Der Admiral Order History Indikator zeichnet eine übersichtliche Darstellung Ihrer vergangenen Trades in das Chart.

Gewinntrades werden standardmäßig als grüne Linien dargestellt, Verlusttrades als rote Linien.

Fahren Sie mit dem Mauszeiger über die Linie, um Detailinformationen zu erhalten, wie beispielsweise den Gewinn/Verlust, den Kurs bei Abgabe und Schließung der Order, SL oder TP.

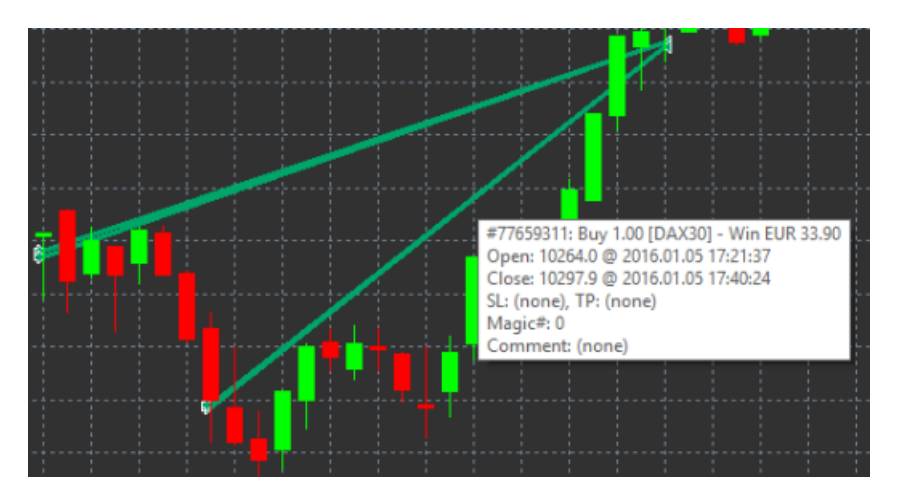

Unser Beispiel zeigt 33,90 EUR Gewinn für diesen Trade

Die blauen und grauen Balken im Chart geben Ihnen zusätzlich Auskunft über aktuelle und vergangene Trades in allen Handelssymbolen.

Der blaue Balken stellt dabei Trades im aktuellen Handelssymbol dar, wohingegen der graue Balken alle Trades anderer Handelsinstrumente zusammenfasst.

#### **7.1.Einstellungen der Order History**

- 1. Include open trades? Legen Sie fest, ob aktuell offene Orders mitberücksichtigt werden sollen.
- 2. Colour coding of trades Hier stellen Sie ein, ob Sie die Order History in der Gewinner- und Verlierer- oder Buy- und Sell-Order-Ansicht sehen möchten.
- 3. Colour 1 Legt die Farbe für die Gewinn-Linie oder Buy-Linie fest.
- 4. Colour 2 Legt die Farbe für die Verlust- oder Sell-Linie fest.
- 5. Colour for open trades Farbe des Markers, der den Einstiegspunkt der aktiven Trades kennzeichnet.
- 6. Entry and exit markers Hier können Sie das Aussehen der Marker festlegen.
- 7. Line from open to close Diese Einstellung verändert den Stil der History-Linien.
- 8. Stop-loss line colour style Legt Farbe und Stil der Stop-Loss-Linie fest. Beachten Sie, dass Sie einen Linienstil auswählen müssen, damit die Linie angezeigt wird.
- 9. Take-profit line colour style Legt Farbe und Stil der Take-Profit-Linie fest.
- 10. Show bands for active trading periods Aktiviert bzw. deaktiviert die Anzeige von Trades in anderen, nicht aktiven Instrumenten durch den Aktivitätsbalken am unteren Rand des Chartfensters.
- 11. In-filter-colour und Out-of-filter-colour Verändert die Farbe der Balken.
- 12. Size of band (pixels) Verändert die Größe der Balken.
- 13. Filter settings Stellen Sie sich individuelle Filter ein, ganz nach Ihren Wünschen.

## **8.Admiral Pivot Indikator**

Die Pivot-Punkte zeigen Ihnen verschiedene Widerstands- und Unterstützungszonen des Charts an. Dabei stellt die PP-Linie die wichtigste Unterstützungs- und Widerstandslinie dar.

R1/R2 und R3 (Resistance) stellen in Abstufung die nächstwichtigeren Widerstandszonen dar. S1/S2 und S3 im Gegensatz dazu die Unterstützungszonen (Support).

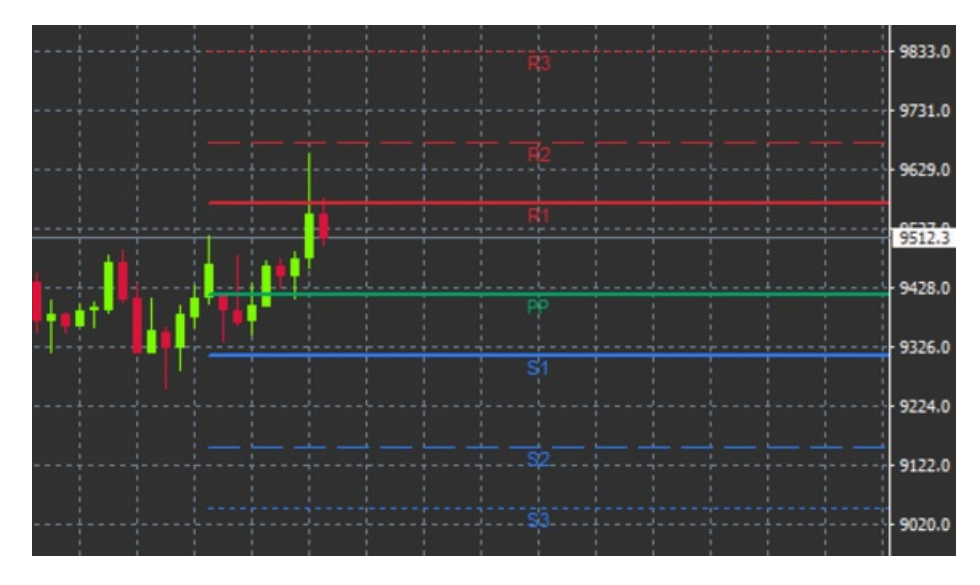

#### **8.1.Einstellungen des Pivot Indikators**

- 1. Timeframe for pivot points Zeiteinheit, auf deren Basis die Berechnung der Pivot-Punkte erfolgt.
- 2. Number of bars to include Anzahl an Kerzen, die für die Indikation herangezogen werden.
- 3. Calculation for PP level Preisberechnungsmethode auswählen.
- 4. Show lines all the way across chart Linien über das gesamte Chart zeichnen.
- 5. Show labels for all lines An- und Ausschalten der Linienbezeichnungen.
- 6. Bar offset for labels (+ for future) Verschieben Sie die Linienbezeichnungen nach vorne oder hinten.
- 7. Font name for labels Schriftart der Linienbezeichnungen.
- 8. Font size for labels Schriftgröße für Linienbezeichnungen.
- 9. Colours and styles Farb- und Stileinstellungen der einzelnen Linien.
- 10. Alerts Legen Sie hier Alarmeinstellungen fest.

## **9.Admiral Renko Indikator**

Der Renko-Indikator ist ein Indikator, der zur technischen Chart-Analyse benutzt wird.

Er stellt eine alternative Form des Charts dar und zeichnet nur dann neue Kerzen, wenn tatsächlich eine Kursbewegung erfolgt. So werden Kursbewegungen, die den eigentlichen Trend nicht beeinflussen, nicht berücksichtigt und stören das Gesamtbild nicht.

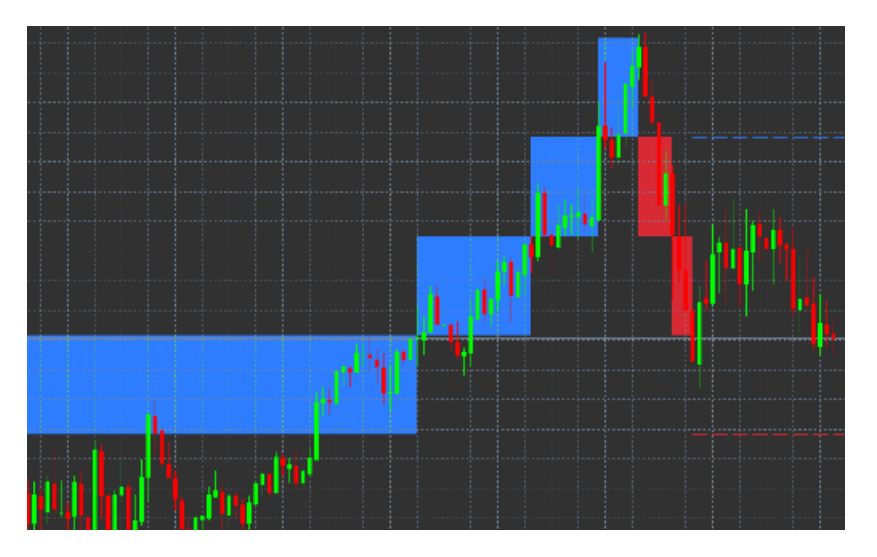

#### **9.1.Einstellungen des Renko Indikators**

1. Renko block size in pips - Legen Sie die Größe der Renko-Blöcke fest.

- 2. Symbol pip size Bestimmen Sie die Pip-Größe des Instruments (Für den DAX30 legen Sie bspw. den Wert 1 fest).
- 3. Colour for up and down blocks Ändern Sie die Farbe der Renko-Blöcke.
- 4. Draw blocks as continuous Stellen Sie hier ein, ob Sie durchgehend gezeichnete Blöcke möchten.
- 5. Target lines for next blocks Ändern Sie den Linienstil der Ziellinien.
- 6. Draw on top of chart Entscheiden Sie, ob Sie die Renko-Blöcke im Hintergrund oder Vordergrund angezeigt haben möchten.
- 7. Alerts on new blocks Lassen Sie sich durch einen Alarm bei Bildung eines neuen Blocks benachrichtigen.
- 8. Round the starting price Bestimmen Sie, ob der Startpreis gerundet werden soll.
- 9. Maximum historic blocks Die Anzahl der Blöcke, die Ihnen angezeigt wird.
- 10. Build Renko data from history period Wählen Sie die Zeiteinheit, in der der Renko-Chart gebildet wird.
- 11. CSV/TSV log Hier können Sie einstellen, ob Sie eine Logdatei wünschen. Dazu geben Sie bitte einen Dateinamen ein und wählen anschließend das gewünschte Format.
- 12. Offline chart Einstellungen des Offline-Charts, siehe Punkt 9.2.

#### **9.2.Offline Chart öffnen**

Create offline chart period – Stellen Sie hier eine beliebige Blockgröße ein, welche nicht einer der Zeiteinheiten des MetaTrader entspricht, bspw. 10 für 10 Pips Renko-Blöcke.

Um das Offline Chart zu öffnen:

- 1. Klicken Sie auf Datei und dann Chart offline öffnen.
- 2. Wählen Sie das Chart mit der eben eingestellten Zeiteinheit mit einem Doppelklick aus.

Das Offline-Chart sollte sich nun öffnen und kann wie jedes andere Chart genutzt werden.

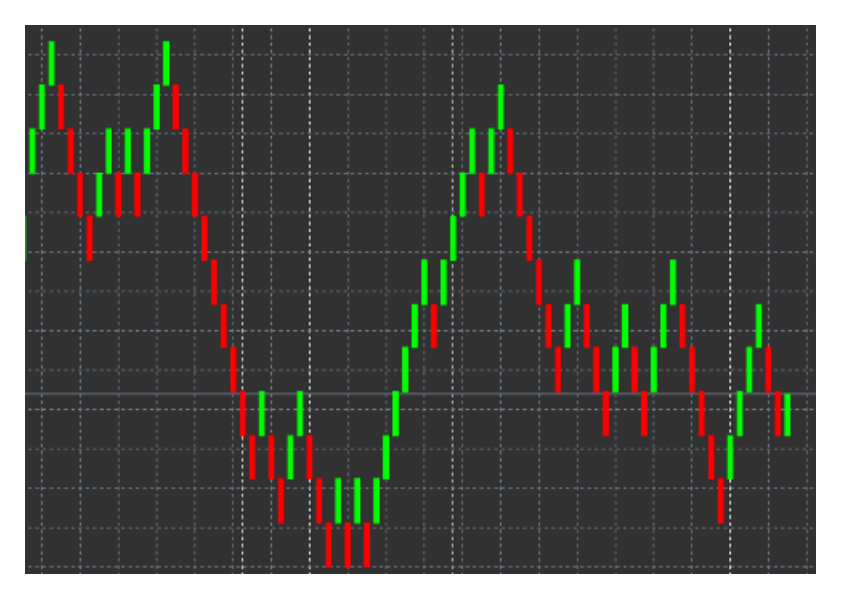

Das nun geöffnete Chart enthält Kerzen, die alle einen gleich großen Kerzenkörper haben, in der Höhe der von Ihnen festgelegten Pip-Anzahl. Störbewegungen des Marktes werden so herausgefiltert und Trendbewegungen sowie Widerstände und Unterstützungen verdeutlicht. Zusätzlich ist dieses Chart zeitlich unabhängig. Nur Bewegungen im Instrument bewegen das Chart.

## **10.Admiral Spread Indikator**

Der Spread Indikator dient dazu, den Spread eines Instruments aufzuzeichnen. Einmal auf das Chart angewandt, zeichnet er so lange den Spread auf, bis man ihn wieder beendet. Die folgenden Daten werden angezeigt:

1. Maximum-

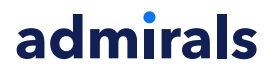

- 2. Minimum- und
- 3. Durchschnittsspread der Zeitperiode.

Das Offline-Chart sollte sich nun öffnen und kann wie jedes andere Chart genutzt werden.

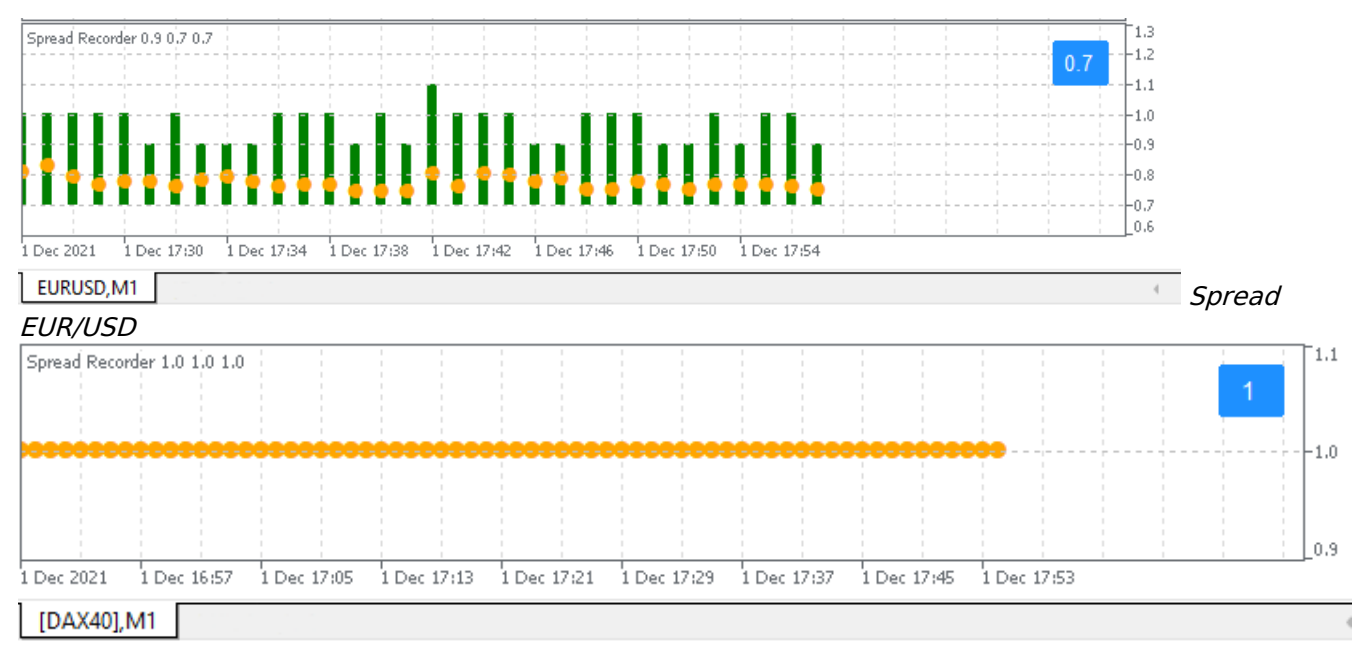

Typisch fixierter Spread im DAX40 auf 1,0 Punkte

### **11.Admiral Day Session**

Mit dem Day Session Indikator können Sie die Kerzen, welche während des Nachthandels generiert werden, ausblenden. Dadurch können Sie wie gewohnt mit Ihren Einstellungen und Indikatoren weiterarbeiten.

Zusätzlich besteht die Möglichkeit, jede beliebige Session zu erstellen. Zum Beispiel: DAX40 XETRA Session von 09:00 bis 17:30 ME(S)Z.

Die Standardeinstellungen des Indikators sind auf die normale DAX40-Session von 08:00 bis 22:00 ME(S)Z eingestellt.

Um zu starten,

- 1. wenden Sie den Indikator auf das Chart an.
- 2. Dann klicken Sie auf Datei und wählen Chart offline öffnen.
- 3. Wählen Sie nun das Offline-Chart aus.

Zusätzliche Funktionen:

- 1. Die Periodizität im Ausgangschart kann jederzeit verändert werden. Dadurch verändert sich auch die Periodizität im Offline Chart.
- 2. Auf das Offline Chart können wie gewohnt Vorlagen, Indikatoren oder Experten angewandt werden.

#### **11.1.Einstellungen des Day Session Indikators**

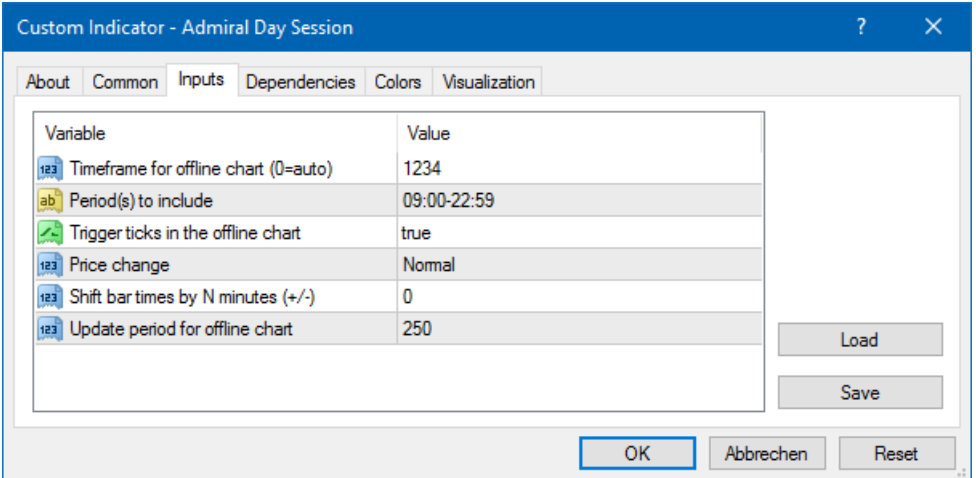

- 1. Timeframe for offline chart ID des Offline Charts (Eingabe muss eine Zahl sein).
- 2. Period(s) to include Stellen Sie hier Ihre gewünschte Zeit ein, für die Sie das Offline Chart erstellen. Die Einstellungen erfolgen in Serverzeit.
- 3. Shift bar times by N minutes -Sie können hier die MetaTrader-Zeitangaben verändern. Zum Beispiel: -60 für die Darstellung in ME(S)Z.

## **12.Admiral Chart-in-Chart**

Mit dem Admiral Chart-In-Chart Indikator können Sie sich ein zweites Chart direkt im Chartfenster anzeigen lassen. Dadurch ist es möglich, zwei Instrumente auf einmal zu betrachten und z.B. mögliche Korrelationen festzustellen.

Das zusätzliche Chart wird im Indikatorfenster des Hauptcharts dargestellt.

Es ist zusätzlich möglich, einige Indikatoren auf das zusätzliche Chart anzuwenden. Diese können Sie über die Indikatoreinstellungen aktivieren und konfigurieren.

Beachten Sie, dass der Handel nur über das Hauptchart und das dort ausgewählte Instrument möglich ist. Der Chart-In-Chart Indikator ersetzt kein eigenständiges Chart.

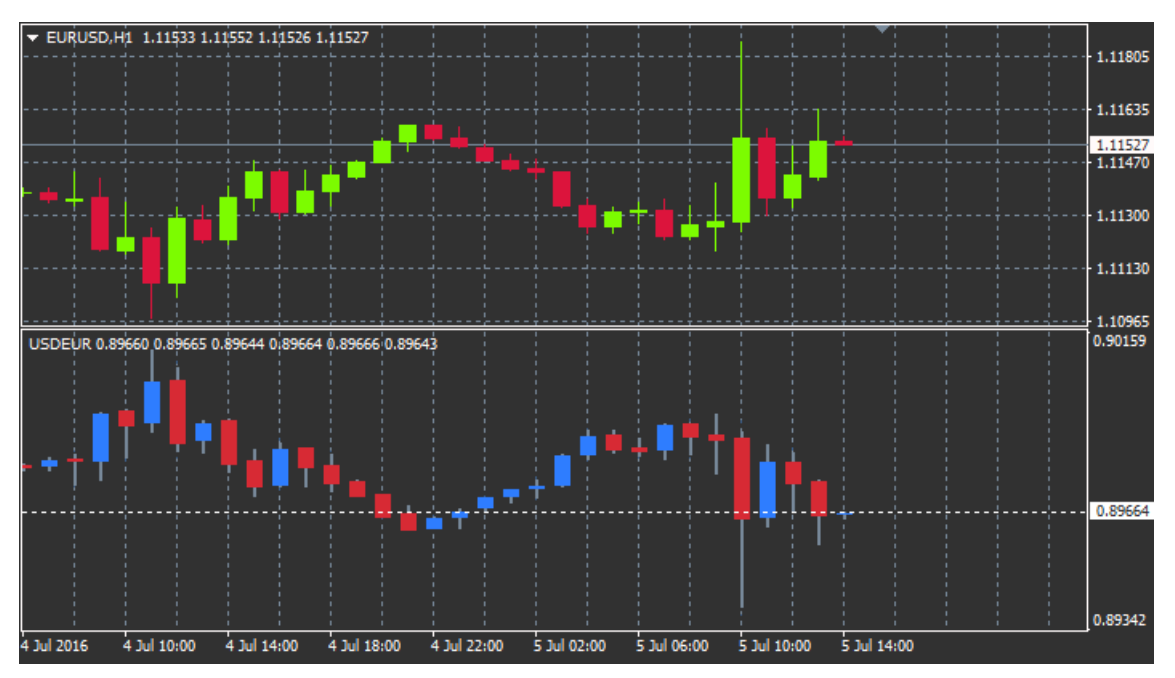

#### **12.1.Chart-in-Chart Indikator Einstellungen**

- 1. Symbol Hier wählen Sie das gewünschte Instrument aus. Beachten Sie die exakte Schreibweise wie in der Marktübersicht des MT4, zum Beispiel EURUSD.
- 2. *Invert prices* Hier können Sie die Preise umkehren. Aus dem EURUSD-Chart wird somit ein USDEUR-Chart.
- 3. Draw style Wählen Sie hier zwischen den verschiedenen Chartstilen. Es stehen Kerzen, Schlusskurslinien sowie Hoch- und Tiefpunktlinien zur Verfügung.
- 4. Line/high-low colour Legt die Farbe für die Liniencharts fest.
- 5. Candle body bull Legt die Farbe für die bullische. steigende Kerze fest.
- 6. Candle body bear Legt die Farbe für die bärische, fallende Kerze fest.
- 7. Colour for current price line Legt die Farbe für die Linie fest, welche den aktuellen Preis zeigt.
- 8. Colour for open position lines Legt die Farbe der Linie fest, welche eröffnete Positionen markiert. Standardmäßig deaktiviert.
- 9. Colour for s/l and t/p lines Legt die Farbe der Linie fest, welche den Stop Loss oder Take Profit einer Order markiert. Standardmäßig deaktiviert.
- 10. Colour for pending order lines Legt die Farbe der Linie fest, welche gesetzte Pending Orders markiert. Standardmäßig deaktiviert.
- 11. Line style for open positions and pending orders Legt den Stil der Linie fest für offene Positionen und Pending Orders. Sie können zwischen verschiedenen Linientypen wählen.
- 12. Indicator Hier können Sie die Indikatoren, welche Sie auf das zusätzliche Chart anwenden möchten, aktivieren und konfigurieren. Die Einstellungen nehmen Sie anhand der Parametereinstellungen des MT4 vor.

## **13.Admiral Magnifier Indikator**

Mit dem Admiral Magnifier Indikator können Sie einen Ausschnitt des bestehenden Charts <i>vergrößern</i> und somit die darunterliegende Zeiteinheit betrachten.

Sie können die Größe des Indikators frei einstellen, dadurch können Sie auch einen größeren Bereich vergrößern. Klicken und halten Sie dafür einfach auf eine der Ecken und ziehen den Indikator in die gewünschte Form.

Auch eine feste Einstellung des Vergrößerungszeitrahmens ist möglich, so können Sie sich beispielsweise immer ein M1 Chart anzeigen lassen, auch wenn Sie sich im M30 Chart befinden.

#### **13.1.Einstellungen Magnifier Indikator**

- 1. Chart timeframe/type Hier wählen Sie die Vergrößerung aus. Die Standardeinstellung ist die nächstniedrigere Periodizität.
- 2. Draw style Wählen Sie hier zwischen verschiedenen Chartstilen. Es stehen Kerzen, Schlusskurslinien sowie Hoch- und Tiefpunktlinien zur Verfügung.
- 3. Background colour Legt die Hintergrundfarbe des Indikators fest.
- 4. Up bar colour Legt die Farbe für die steigenden Kerzen und Balken fest.
- 5. Down bar colour Legt die Farbe für sinkende Kerzen und Balken fest.
- 6. Magnifier highlight colour Legt die Farbe für die Anzeige der zu vergrößernden Zone fest.
- 7. Horizontal grid lines Hier legen Sie den Abstand zwischen den horizontalen Linien fest. Beachten Sie bitte, dass diese Einstellung je nach Instrument verschieden ist. Im EURUSD bspw. 0.0020, im DAX40 hingegen 20.
- 8. Vertical grid lines Legen Sie den zeitlichen Abstand der vertikalen Linien fest.
- 9. Colour for grid lines Bestimmen Sie die Farbe des Rasters.
- 10. Candle size Vergrößern oder Verkleinern der Kerzen.
- 11. Initial left position Verschieben Sie die Standardposition des Charts um die eingetragene Anzahl an Pixeln nach rechts.
- 12. Initial top position Verschieben Sie die Standardposition des Charts um die eingetragene Anzahl an Pixeln nach unten.
- 13. Corner for initial position Wählen Sie die Ecke, in der das Chart standardmäßig erscheint.
- 14. Initial width Bestimmen Sie die standardmäßige Weite in Pixeln.
- 15. Initial height Bestimmen Sie die standardmäßige Höhe in Pixeln.
- 16. Padding at top and bottom Bestimmen Sie den minimalen Abstand der Kerze zum Chartfensterrand.
- 17. Info bar height Legen Sie die Größe der Infoleiste fest.

## **14.Admiral Mini Chart**

Mit dem Admiral Mini Chart Indikator können Sie ein frei verschiebbares und skalierbares Chart auf dem Hauptchart anzeigen. Das Instrument und auch die Zeiteinheit sind komplett unabhängig vom Hauptchart und mehrere Indikatoren sind auf das Chart anwendbar.

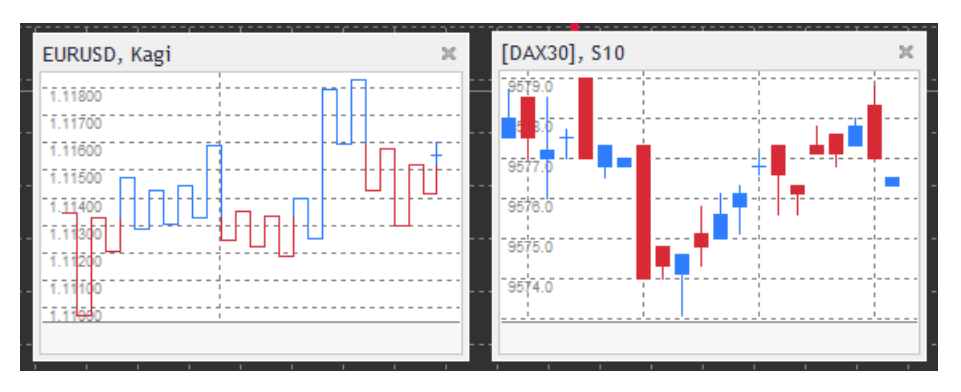

#### **14.1.Mini Chart Einstellungen**

- 1. Chart symbol Wählen Sie hier das Handelsinstrument aus. Achten Sie auf die korrekte Schreibweise des Instruments analog zur Marktübersicht.
- 2. Invert prices Hier können Sie die Preise umkehren. Aus dem EURUSD-Chart wird somit ein USDEUR-Chart.
- 3. Chart timeframe/type Hier wählen Sie die Zeitheinheit aus. Die Standardeinstellung ist die aktuelle Periodizität des Charts. Sie können allerdings auch eine beliebige andere Periodizität einstellen, sogar MetaTrader-untypische Zeiten, wie z.B. sind drei, vier, sechs oder zwölf Minuten möglich. Eine Erklärung der Charttypen finden Sie in Punkt 14.2.
- 4. Ticks per bar Stellen Sie hier die Anzahl an Ticks ein, welche für eine Kerze berücksichtigt werden. Nur relevant für das Tick Chart.
- 5. Transformation Wählen Sie aus verschiedenen chartverändernden Indikatoren aus, beispielsweise Heikin Ashi oder Three Line Break.
- 6. Renko/range/Kagi/P&F Block size Größe der Blöcke in definierter Einheit, siehe unten.
- 7. Units for block size Definiert die Einheit für die Blockgröße.
- 8. Reversal factor for range and P&F Umkehrfaktor: Die Anzahl an Blöcken, die benötigt wird, bis eine Bewegung in die Gegenrichtung gezeichnet wird.
- 9. Base timeframe for historic Renko, range Kagi, P&F data Der Zeitrahmen, der zur Berechnung der Kerzen genutzt wird.
- 10. Draw style Wählen Sie hier zwischen verschiedenen Chartstilen.
- 11. Background colour Legt die Hintergrundfarbe des Mini Charts fest.
- 12. Up bar colour Legt die Farbe für die steigenden Kerzen und Balken fest.
- 13. Down bar colour- Legt die Farbe für sinkende Kerzen und Balken fest.
- 14. Fixed maximum price Wählen Sie ein fixes Maximum für das Mini Chart.
- 15. Fixed minimum price Wählen Sie ein fixes Minimum für das Mini Chart.
- 16. Include Indicators in min/max Indikatorenwerte für Min-/Max-Preis des Charts nutzen.
- 17. Colour for grid lines Legt die Farbe für das Gitternetz fest.
- 18. Horizontal grid lines Hier legen Sie den Abstand zwischen den horizontalen Linien fest. Beachten Sie bitte, dass diese Einstellung je nach Instrument variiert. Im EURUSD bspw. 0.0020, im DAX40 hingegen 20.
- 19. Vertical grid lines Lässt Sie den zeitlichen Abstand der vertikalen Linien bestimmen.
- 20. Zoom level Zoomstufe des Charts. Ausgehend von MetaTrader Chart Zoom Level, entspricht 0 der kleinsten Vergrößerung, 5 der größten.
- 21. Initial left position Verschieben Sie die Standardposition des Charts um die eingetragene Anzahl an Pixeln nach rechts.
- 22. Initial top position Verschieben Sie die Standardposition des Charts um die eingetragene Anzahl an Pixeln nach unten.
- 23. Corner for initial position Wählen Sie die Ecke, in der das Chart standardmäßig erscheint.
- 24. Initial width Lässt Sie die standardmäßige Weite in Pixeln bestimmen.
- 25. Initial height Lässt Sie die standardmäßige Höhe in Pixeln bestimmen.
- 26. Padding at top and bottom Lässt Sie den minimalen Abstand der Kerze zum Chartfensterrand

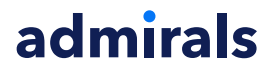

bestimmen.

- 27. Padding at right Chart-Verschiebung vom rechten Rand. Je höher der Pixelwert, desto größer der Abstand des Charts zum rechten Rand.
- 28. *Info bar height* Legen Sie die Größe der Info-Leiste fest.
- 29. Indicator Hier können Sie die Indikatoren, welche Sie auf das zusätzliche Chart anwenden möchten, aktivieren und konfigurieren. Die Einstellungen nehmen Sie anhand der Parametereinstellungen vor.

#### **14.2.Erklärung der Charttypen**

Sekundencharts (S5, S15, etc.): Wie die normalen Minutencharts im MetaTrader 4 zeichnen diese Charts die Kerzen in bestimmten Sekundenabständen. Beim S5 wird beispielsweise alle fünf Sekunden eine neue Kerze gezeichnet. Beachten Sie bitte, dass es für Sekundencharts keine historischen Daten gibt. Daher wird das Chart beim Anwenden dieses Zeitrahmens neu aufgebaut.

Range Charts: Neue Kerzen werden nur gezeichnet, wenn der Preis um die angegebene Menge in Pips in eine Richtung steigt oder fällt. Stacked Range Charts funktionieren auf die gleiche Weise, jedoch werden Kerzen in die gleiche Richtung zu einer einzelnen Kerze kombiniert.

Renko Charts: Die Funktionsweise ist die gleiche wie bei den Range Charts. Um jedoch einen Block in die entgegengesetzte Richtung eines aktuellen Trends zu zeichnen, muss es erst eine Gegenbewegung von mindestens 2 Blöcken geben.

Kagi Charts: Dieses Chart ändert die Richtung, wenn der Preis eine Umkehrung erreicht, die mindestens das vorherige Hoch/Tief überschreitet.

Point & Figure Charts. Ähnliche Funktionsweise wie die Range Charts. Jedoch werden Bewegungen in die gleiche Richtung gestapelt. Eine Umkehr erfolgt erst, wenn diese mindestens die Anzahl an angegebenen Blöcken erreicht (standardmäßig 3 Blöcke, festzulegen in: Reversal factor for range and P&F).

### **15.Admiral Symbol Info Indikator**

Mit dem Admiral Symbol Info Indikator können Sie sich verschiedene Echtzeit-Informationen direkt und übersichtlich in einem Indikatorfenster anzeigen lassen. Sie sehen die prozentuale Differenz zum Eröffnungskurs des gewählten Zeitrahmens, beispielsweise Tageshoch und vielfältige Trendindikationen, die Sie selbst konfigurieren können.

Ein Pfeil zeigt Ihnen übersichtlich und schnell, ob der Kurs sich unter oder über dem eingestellten Eröffnungskurs befindet. Zusätzlich wird Ihnen die Differenz in Pips angezeigt.

Auf der rechten Seite befindet sich ein Balken, welcher Ihnen die Position des aktuellen Kurses in Relation zur Tagesrange (die gesamte Bewegung des aktuellen Tages) zeigt.

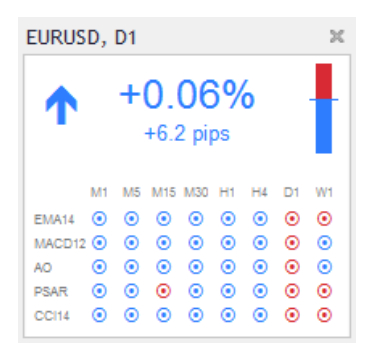

#### **15.1.Einstellungen Symbol Info Indikator**

- 1. Symbol Hier wählen Sie das Symbol aus. Die Standardeinstellung ist das aktuelle Instrument des aktiven Charts. Sie können allerdings auch ein beliebiges anderes Symbol einstellen. Achten Sie auf die Schreibweise, wie in der Marktübersicht.
- 2. Use pip size Hier können Sie einstellen, welcher Größe ein Pip entsprechen soll. Im DAX40 ist

beispielsweise 1 sinnvoll, damit Sie die Steigerung in vollen Punkten sehen.

- 3. Timeframe for % change Hier stellen Sie ein, welcher Zeitraum für die prozentuale Änderung als Referenz dienen soll. Standardmäßig ist hier D1 angegeben, also der aktuelle Tag.
- 4. Number of bars for % change Gibt die Anzahl der Kerzen an, welche für die prozentuale Veränderung als Referenz dienen soll. Sie können beispielsweise im Monatschart zwölf Kerzen zur Berechnung hinzuziehen und haben somit die Veränderung innerhalb eines Jahres aufgezeichnet.
- 5. Timeframe for high/low Stellen Sie den Zeitraum ein, der für das High/Low-Diagramm verwendet werden soll. Standardmäßig ist derselbe Zeitraum aktiv wie für die prozentuale Veränderung.
- 6. Number of bars for high/low Gibt die Anzahl der Kerzen an, welche für das High/Low-Diagramm als Referenz dienen soll.
- 7. Background colour Legt die Hintergrundfarbe des Indikators fest.
- 8. Rise colour Legt die Farbe für Aufwärtsbewegungen fest.
- 9. Fall colour Legt die Farbe für Abwärtsbewegungen fest.
- 10. Text colour Legt die Farbe des Textes fest.
- 11. *Initial left position* Verschieben Sie die Standardposition des Indikators um die eingetragene Anzahl an Pixeln nach rechts.
- 12. Initial top position Verschieben Sie die Standardposition des Indikators um die eingetragene Anzahl an Pixeln nach unten.
- 13. Corner for initial position Wählen Sie die Ecke, in der der Indikator standardmäßig erscheint.
- 14. Indicator Hier können Sie die Indikatoren, welche Sie auf das zusätzliche Chart anwenden möchten, aktivieren und konfigurieren. Die Einstellungen nehmen Sie mit den Parametereinstellungen vor.

## **16.Admiral Gravity Indikator**

Der Admiral Gravity Indikator zeigt Ihnen Widerstands- und Unterstützungszonen an, basierend auf bis zu 10000 historischen M5 Kerzen. Die erreichten Hochs und Tiefs im historischen Verlauf bilden diese Zonen, wobei aktuelle Werte eine höhere Gewichtung genießen als weiter zurückliegende.

Dunklere Farben zeigen Ihnen stärkere Unterstützungs- und Widerstandszonen, also Zonen, an denen der Preis möglicherweise abprallt. Ein Durchbruch durch dunkelblaue Zonen kann als Fortsetzungssignal gewertet werden. Helle Zonen haben keine Relevanz.

#### **16.1.Gravity Indikator Einstellungen**

- 1. Time period Wählen Sie aus zwischen der normalen Berechnung oder einer verkürzten Berechungsdauer.
- 2. Level X colour Hier können Sie die Farben der verschiedenen Zonen auswählen.

#### **16.2.Verschiebung des Berechnungsbereichs**

Sie können den Bereich, bis zu dem die letzte Berechnung der Zonen erfolgt, bestimmen, indem Sie eine vertikale Linie in das Chart zeichnen und dieser den Namen GStart geben.

Durch das Verschieben der Linie ist es dann möglich, den letzten Kurs der Berechnung frei zu bestimmen.

### **17.Admiral Keltner Indikator**

Der Admiral Keltner Indikator bildet einen Keltner Kanal. Die Funktionsweise sowie Kaufs- und Verkaufssignale entstehen genauso wie bei den Bollinger Bändern. Jedoch werden die Bänder bei diesem Kanal auf Berechnungsgrundlage des ATR Indikators gebildet.

Dies führt zu weniger störanfälligen Signalen im Vergleich zu den Bollinger Bändern.

Admiral Markets Cyprus Ltd Dramas 2, 1st floor, 1077 Nicosia, Cyprus Tel: +357 22 262 181 Email: info@admiralmarkets.com.cy CySEC Lizenznummer: 201/13 Registrierungsnummer: HE310328

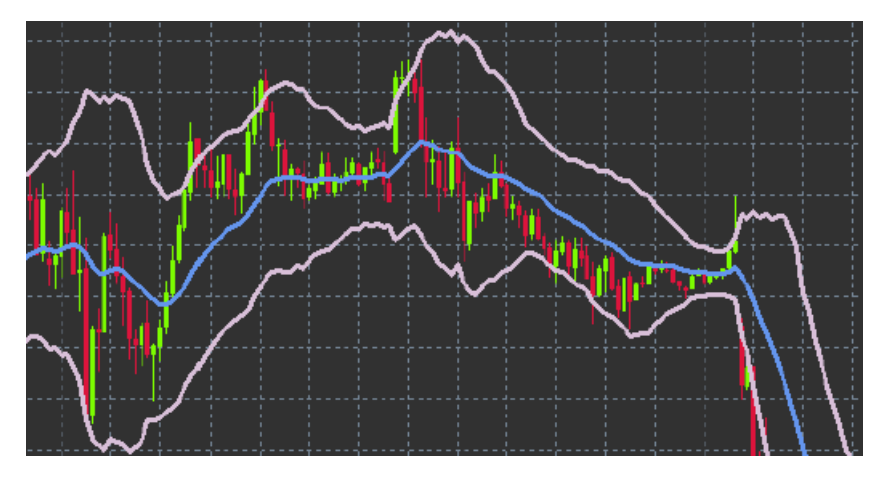

Ein Durchstoßen des oberen Bandes oder des gleitenden Durchschnitts (Mittellinie) kann als entsprechendes Fortsetzungssignal gesehen werden, ein Durchbruch von unten nach oben als entsprechendes Kaufsignal. Die Mittellinie wird dabei gerne als Stop-Loss-Linie genutzt.

#### **17.1.Einstellungen Keltner Indikator**

- 1. Moving average type Wählen Sie den Typ des gleitenden Durchschnitts aus.
- 2. Price for moving average Wählen Sie den Preis aus, der zur Berechnung des Moving Averages genutzt wird.
- 3. Moving average period Wählen Sie die Periode des Moving Average aus.
- 4. ATR period Wählen Sie die ATR-Periode aus.
- 5. ATR multiple Bestimmen Sie hier den Multiplikator zur Berechnung der Keltner Bänder.
- 6. Alerts when price crosses upper/lower channel Stellen Sie einen Alarm ein, sobald der Preis den Kanal durchbricht.

## **18.Häufige Fragen und Fehlerquellen**

- 1. **Sind die Indikatoren für MacOS verfügbar?** Aktuell stehen einige Indikatoren für den Mac zur Verfügung. Siehe Punkt 1.1.
- 2. **Sind die Indikatoren für den MT5 verfügbar?** Ja.
- 3. **Sind einzelne Erweiterungen aus dem MetaTrader entfernbar?** Ja, Sie können einzelne Erweiterungen aus dem Navigator mit einem Rechtsklick im folgenden Menü löschen.
- 4. **Sind die Indikatoren auf Deutsch verfügbar?** Nein, leider sind die Bezeichnungen der Einstellungen nur auf Englisch verfügbar.

## **19.Abschließend**

Besuchen Sie zusätzlich unseren deutschsprachigen [YouTube-Kanal](https://www.youtube.com/c/AdmiralsDeutschland) von Admiral Markets UK: Dort finden Sie neben Live-Trading-Aufzeichnungen auch Video-Reihen zu unseren TUNING-Erweiterungen.

#### **Haftungsausschluss:**

Admirals liefert Ihnen diese Add-Ons kostenfrei, auf Basis der Expert Advisor-Technologie im MT4. Wie stets bei EAs: Diese sind nur aktiv, solange der MetaTrader mit dem Internet und unseren Servern verbunden ist. Admirals hat die Features ausgiebig getestet und ist von der technischen Zuverlässigkeit überzeugt – wie bei jeder Technologie können aber im Ausnahmefall Fehlfunktionen nie gänzlich ausgeschlossen werden. Stellen Sie sicher, die Funktionen der Erweiterungen verstanden zu haben, zum Beispiel über ausreichendes Testen auf einem Demokonto von Admirals. Admirals kann keine Haftung für Verluste oder sonstige Schäden übernehmen, die durch technische Probleme entstehen können.